# **Laboratorijas nosūtījuma izveide**

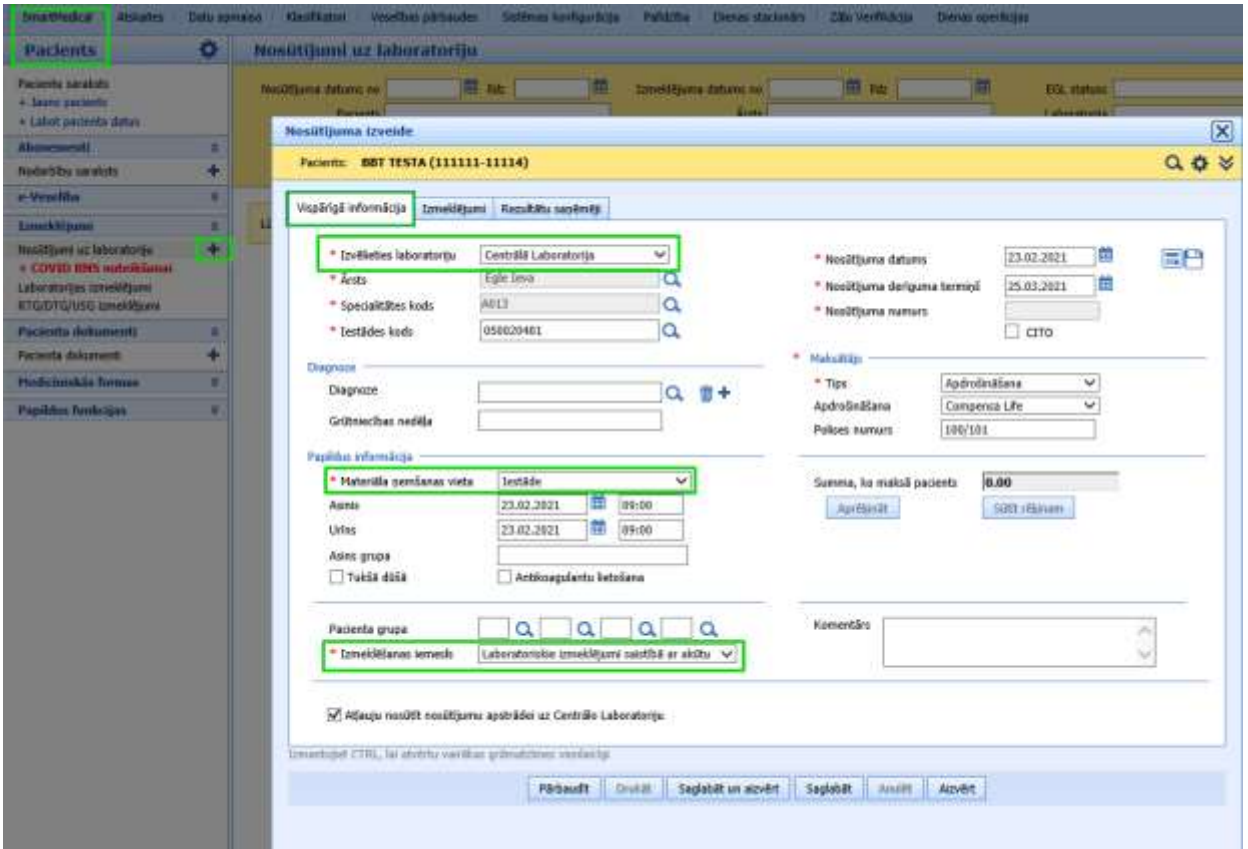

**1. Nosūtījuma izveidei jāaizpilda Vispārīgā informācija**

\*Lai nosūtījums tiktu nosūtīts uz laboratoriju, obligāti ir jāatzīmē "Atļauju nosūtīt nosūtījumu apstrādei uz Centrālo Laboratoriju".

1.1. Ja ir paredzēts nosūtīt pacientu **COVID testa** veikšanai, tad nosūtījuma formas ievadlaukā "Komentārs" obligāti ir jānorāda pacienta **kontakttālrunis**. Šis tālrunis tiks izmantots, **lai Laboratorija vienotos** ar pacientu **par** testa veikšanas **datumu, laiku un vietu.**

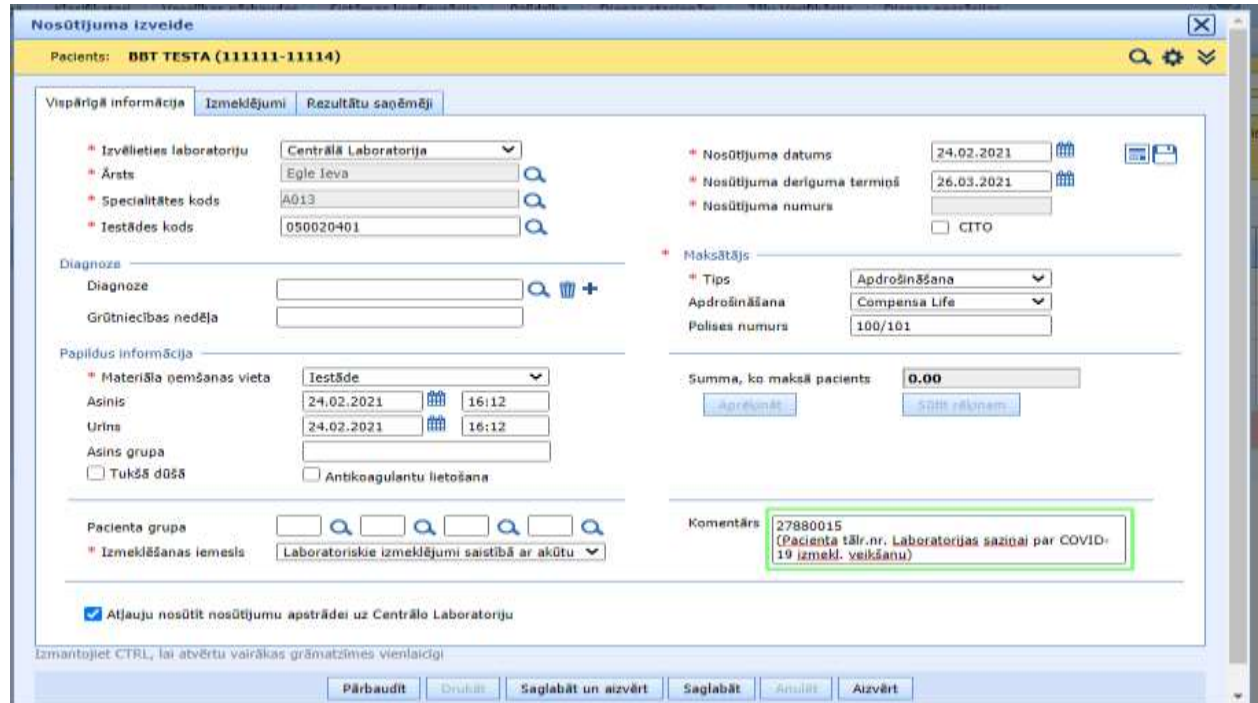

## **2. Sadaļas Izmeklējumi aizpildīšana**

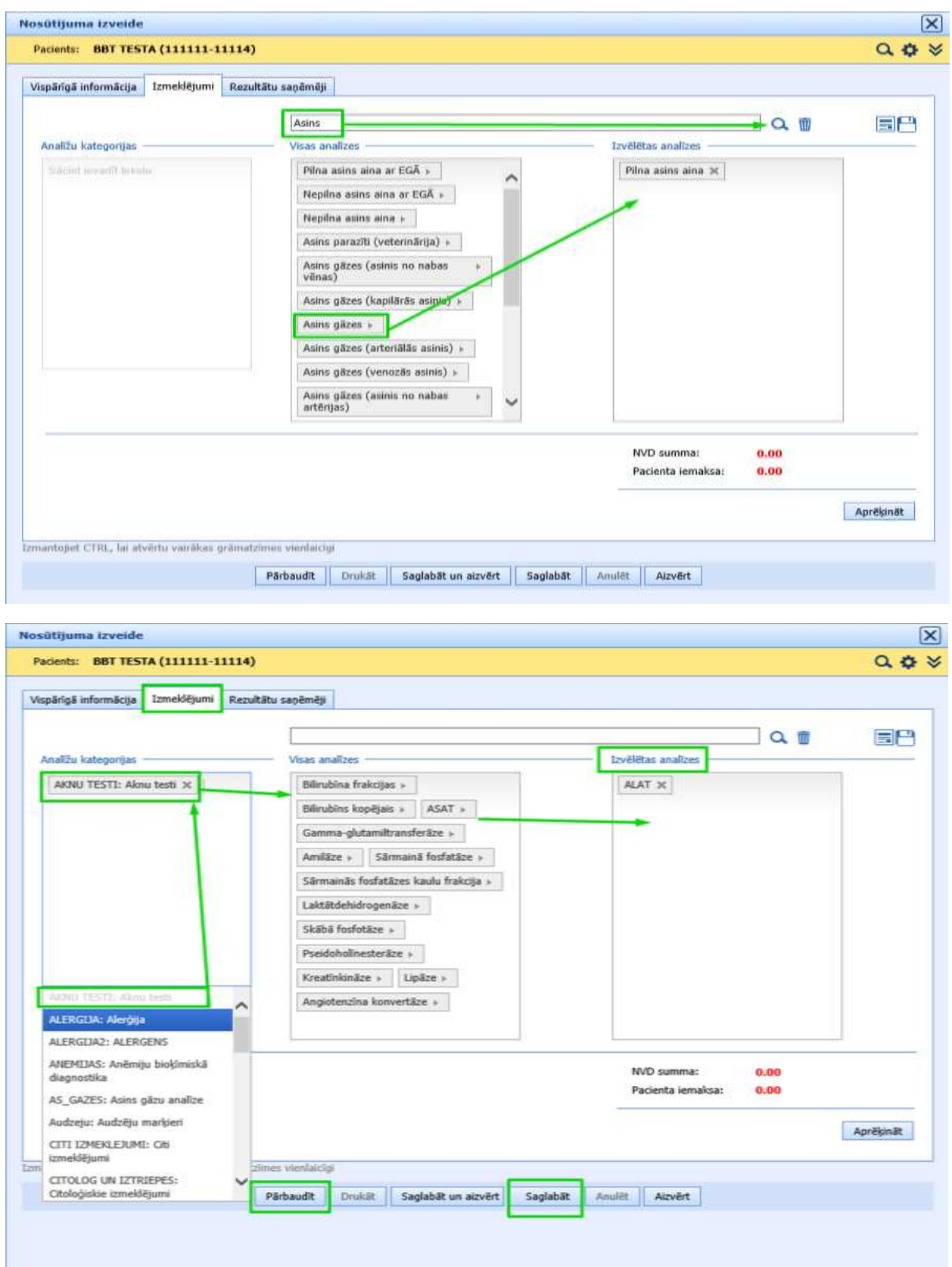

\*Pēc nosūtījuma saglabāšanas, kad tam ir piešķirts nosūtījuma numurs, izmaiņas nosūtījumā veikt nevar.

**3. Izveidoto nosūtījumu sarakstā attēlojas veiksmīgi un neveiksmīgi izveidoti nosūtījumi.**

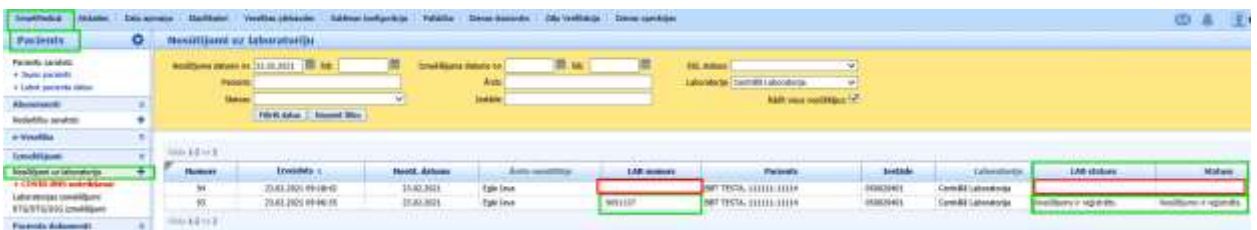

\*Neveiksmīgi izveidota nosūtījuma gadījumā LAB numurs netiek piešķirts.

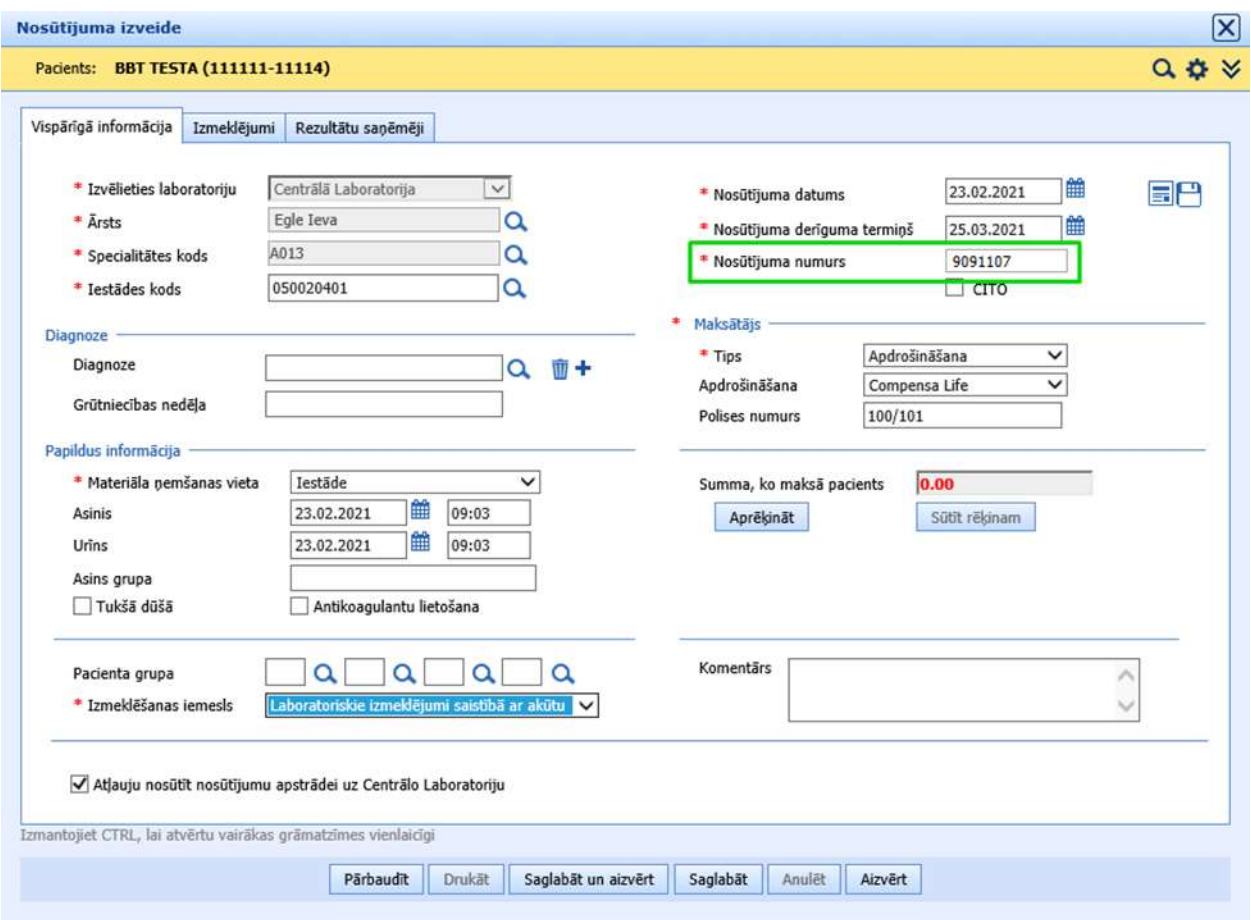

\*Veiksmīgi izveidotam nosūtījumam Nosūtījuma numurs tiek piešķirts automātiski.

## **4. Nosūtījuma Pārbaude**

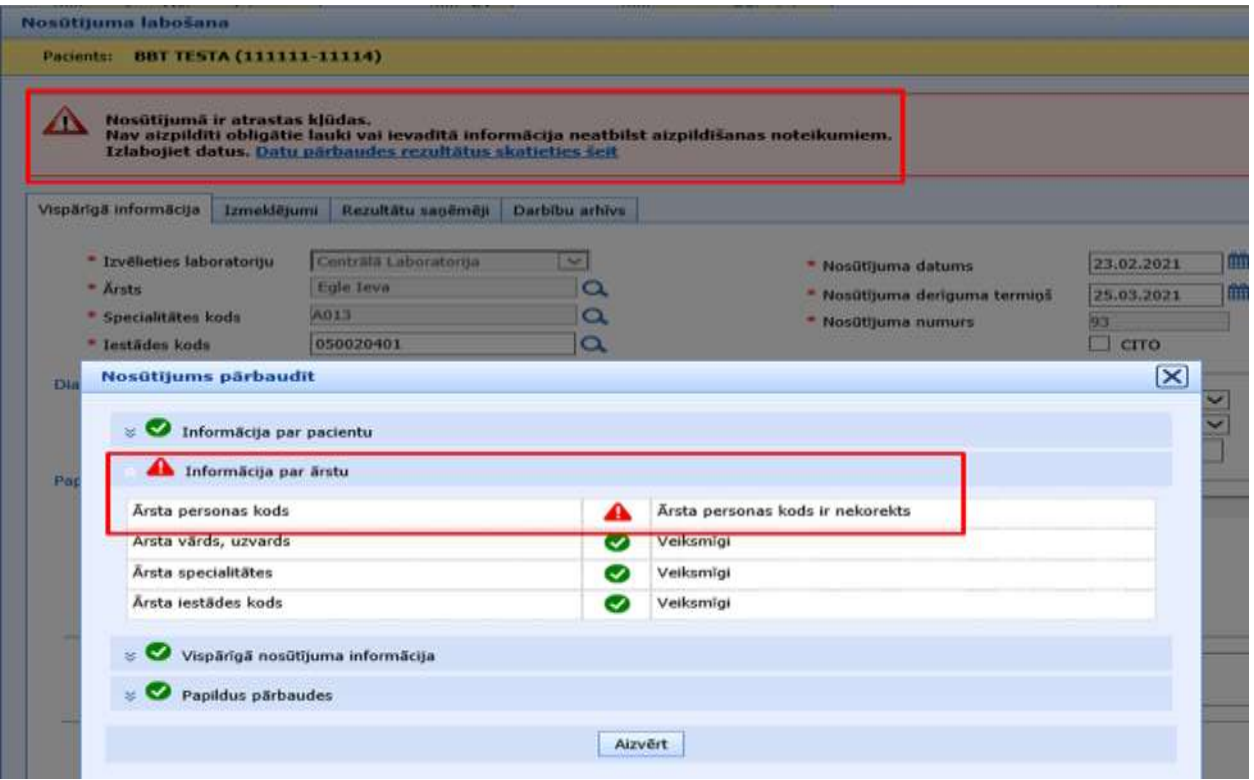

Ja nosūtījuma aizpildīšanas laikā tiek pielaistas kļūdas, tās var apskatīt izvēloties "Datu parbaudes rezultātus skatīties šeit".

## **5. Nosūtījuma šablona izveidošana**

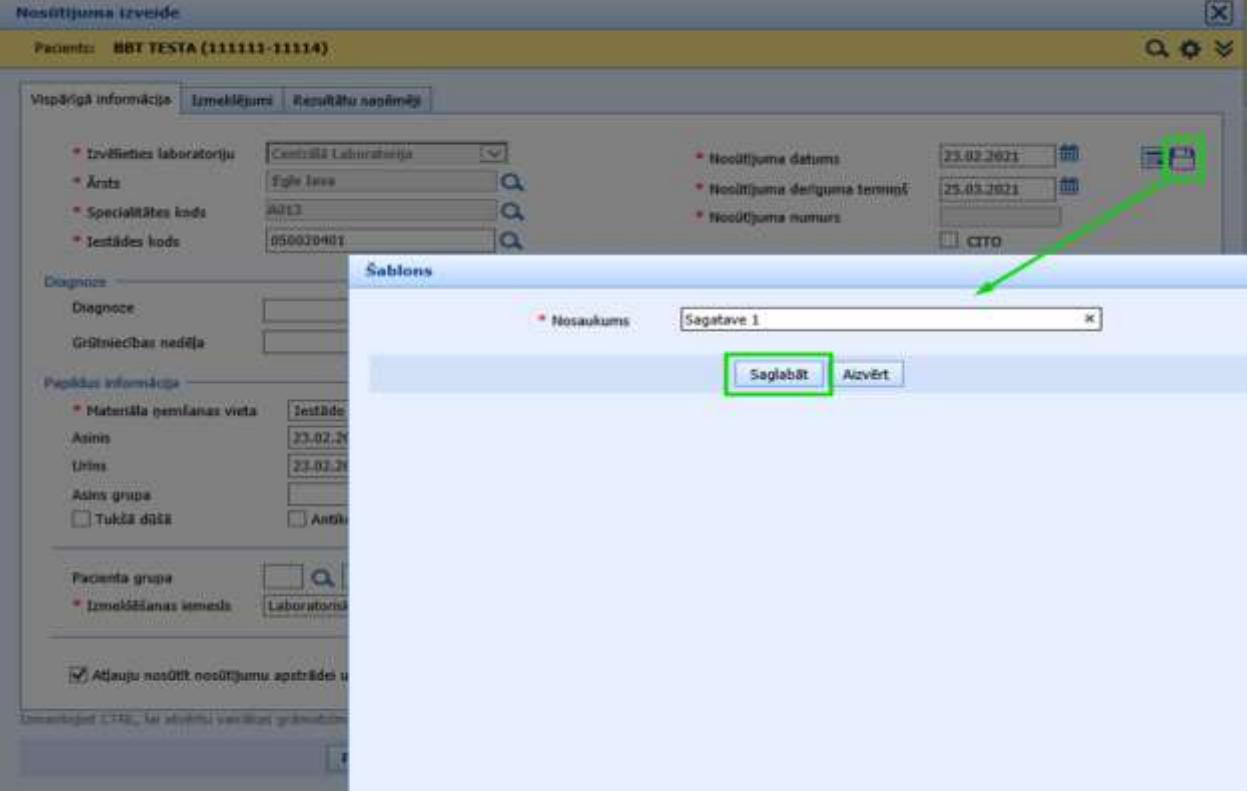

Nosūtījuma šablona izveidei jāizvēlās ikona "Diskete" un jāpiešķir šablonam nosaukums -> Saglabāt

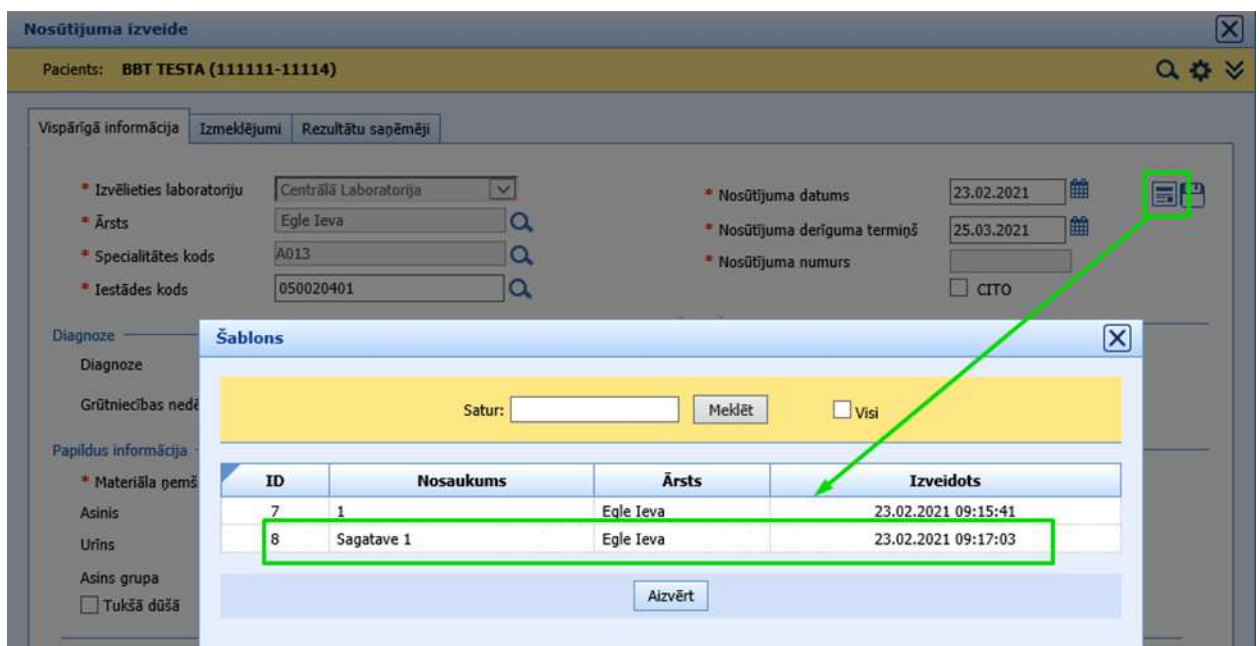

Lai atlasītu no izveidotajiem šabloniem vajadzīgo, jāizvēlas ikona "Veidlapa".

### **6. Rezultātu sadaļa**

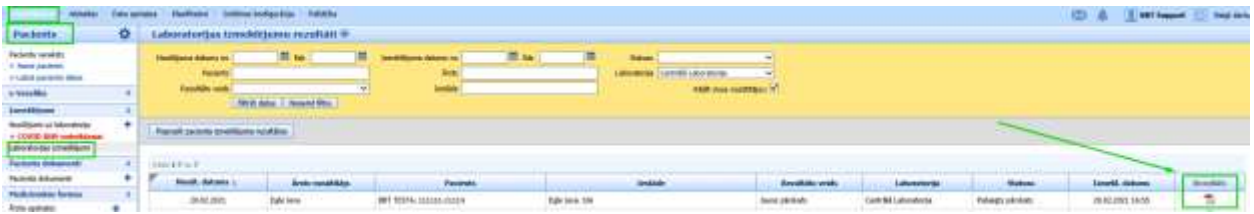

Sadaļā Laboratorijas izmeklējumu rezultāti var apskatīt (izdrukāt/nosūtīt) rezultātu veidlapu PDF formātā.